# **RefWorksユーザーガイド補足資料**

## **1. WNC4画面のご紹介**

### **メニュー画面**

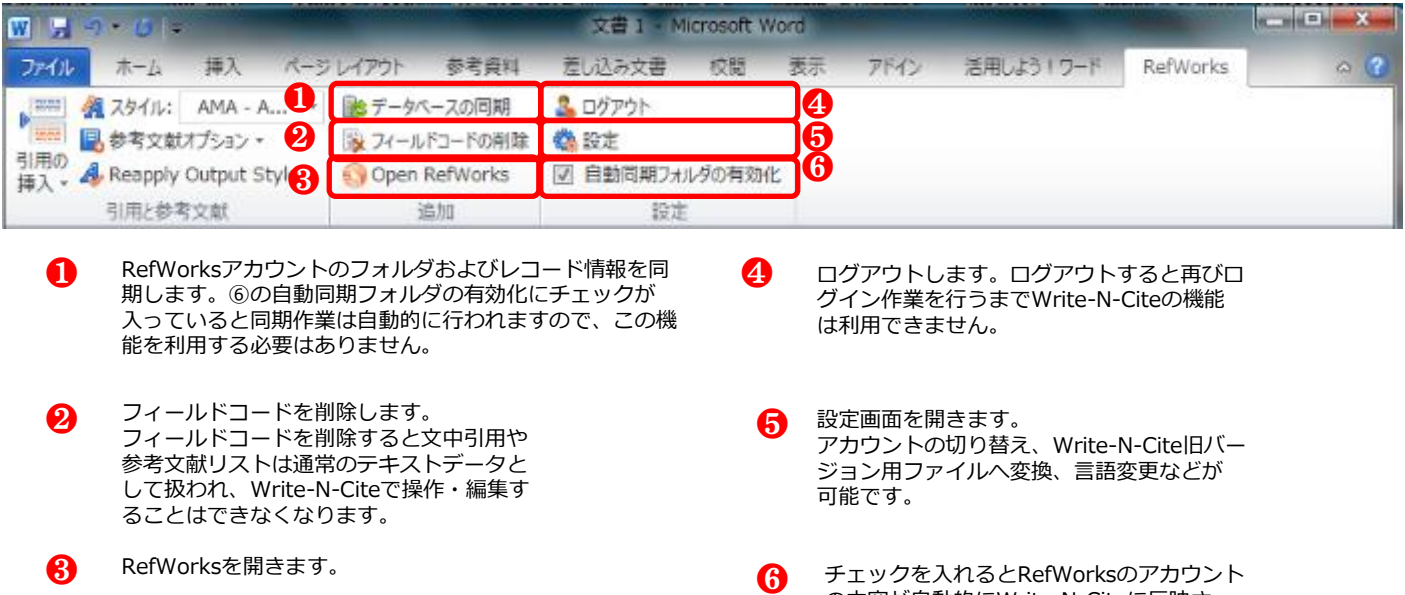

の内容が自動的にWrite‐N‐Citeに反映さ れるよう同期する設定が有効になります。

### **「引用の挿入/編集」画面**

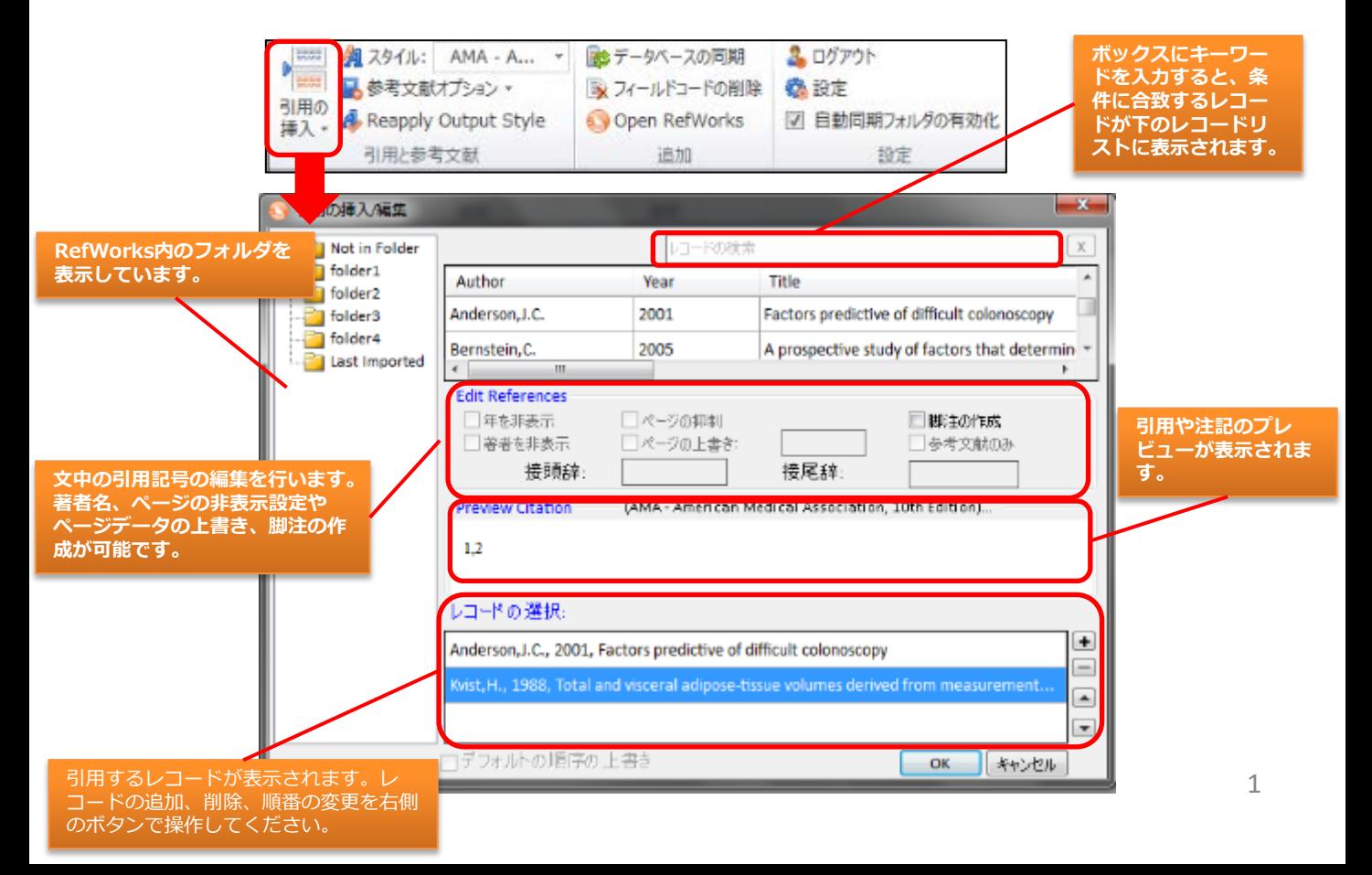

#### **文献を削除する**

①削除したい文献の、文中の引用記号をクリックし、該当の 引用記号をDeleteキーなどで削除します。

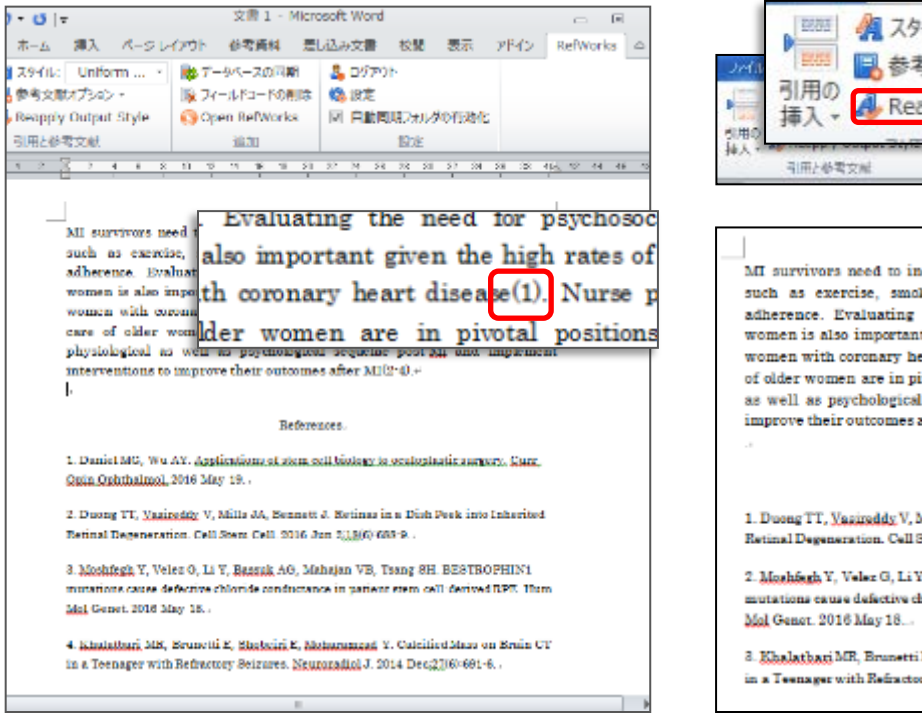

②「Reapply Output Style」をクリックします。

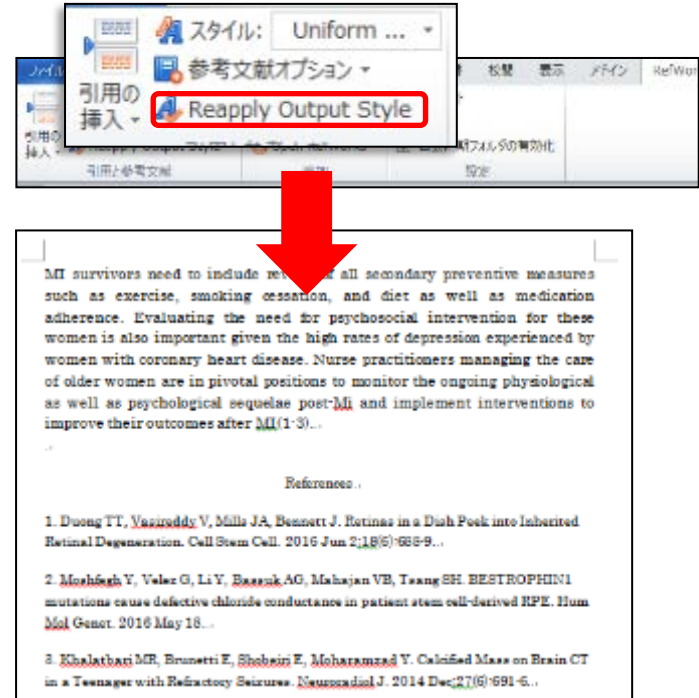

#### **文献を削除する(連続引用から削除する)**

①削除したい文献が含まれる引用記号をダブルクリックします。

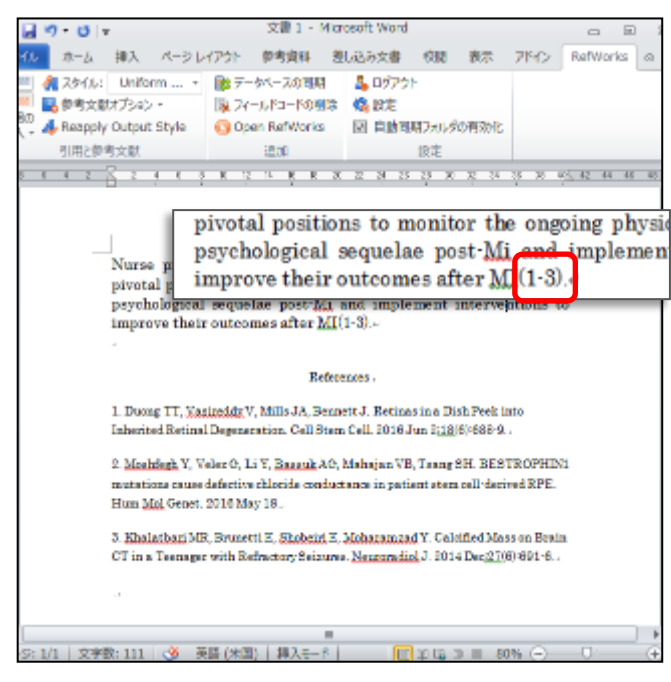

②「引用の挿入/編集」画面の「レコードの選択」から、不要な 文献を選択して-ボタンをクリックします。 ③OKボタンをクリックします。

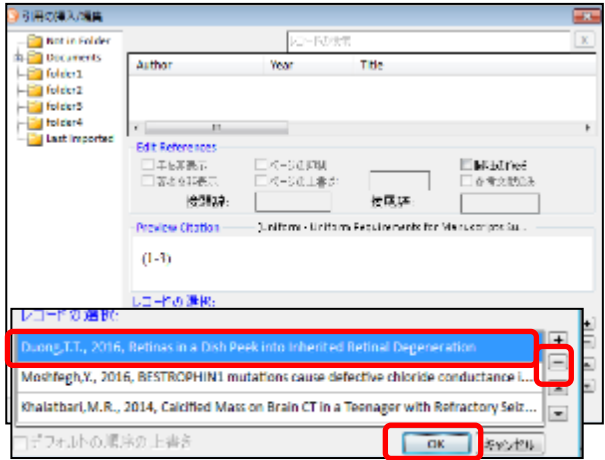

#### Reapply Output Styleをクリックします。

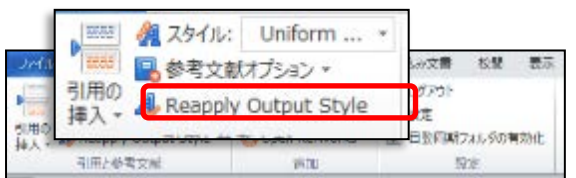

#### **文献を追加する**

①文中の、文献を追加したい箇所をクリックし、「引用の挿 入」をクリックします。

②「新規の挿入」をクリックします。

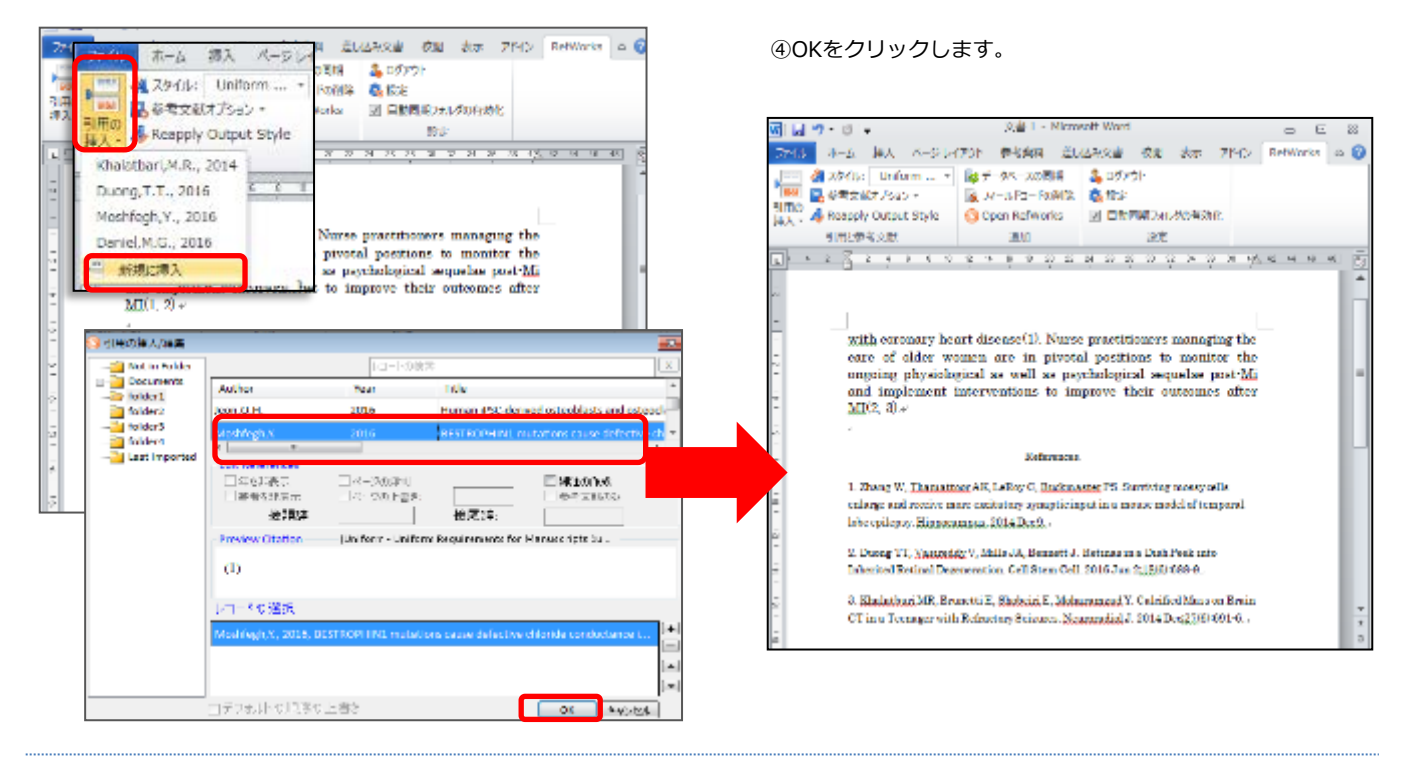

#### **文献を追加する(連続引用部分に追加する)**

①削除したい文献が含まれる連続引用記号をダブルクリックし ます。

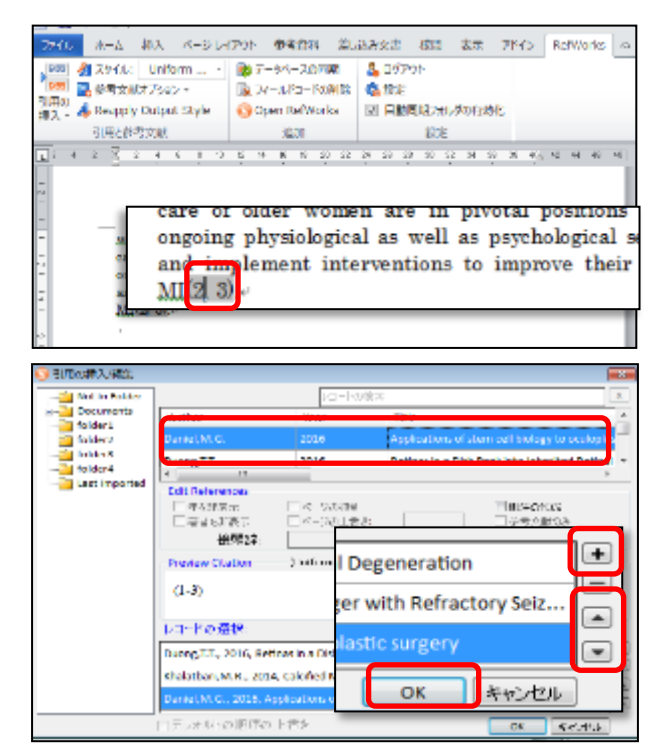

②「引用の挿入/編集」画面の+ボタンをクリックします。 フォルダから追加する文献をし、クリックします。

③連続引用文献のどこに文献を挿入するのか、「レコードの選 択」で追加する文献を選択し、▲▼をクリックして移動させま す

#### ④OKボタンをクリックします。

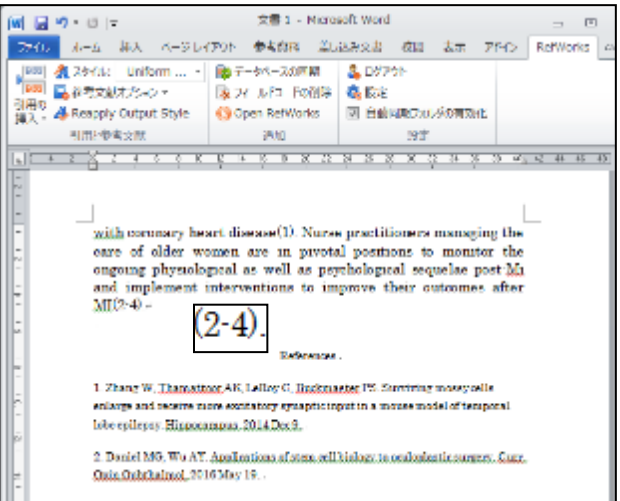

③「引用の挿入/編集」画面で追加したい文献を選択します。

※連続で文献を追加する場合には、+ボタンをクリックしてか ら、さらに追加する文献を選択します。

# **3. 脚注に出力フォーマットに沿った文献情報を挿入する**

参考文献リストだけではなく、脚注で出力フォーマットを使用することも可能です。以下ではその方法についてご紹介いたします。

<sup>①</sup>Word文書中の、脚注を挿入したい箇所をクリックします。 ③「引用の挿入/編集」画面で脚注に挿入したい文献をフォル

②引用の挿入をクリックして「新規の挿入」を選択します。 ダから選び、クリックします。

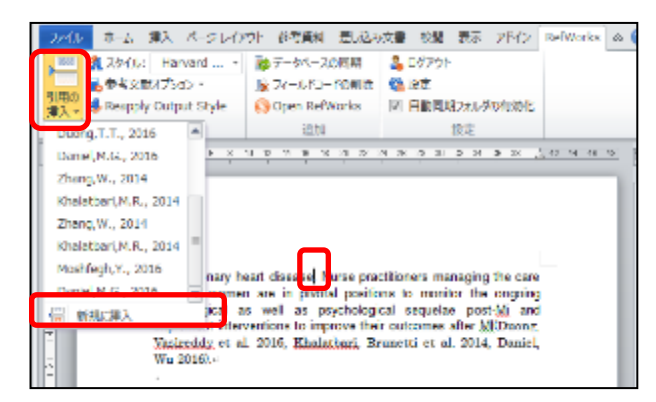

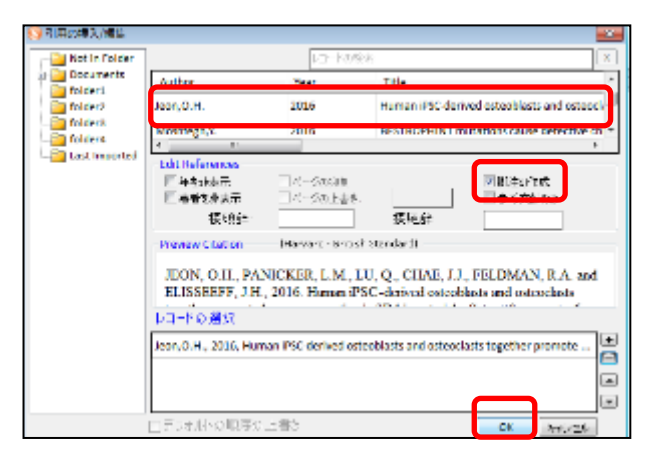

④「脚注の作成」にチェックを入れ、OKボタンをクリック します。

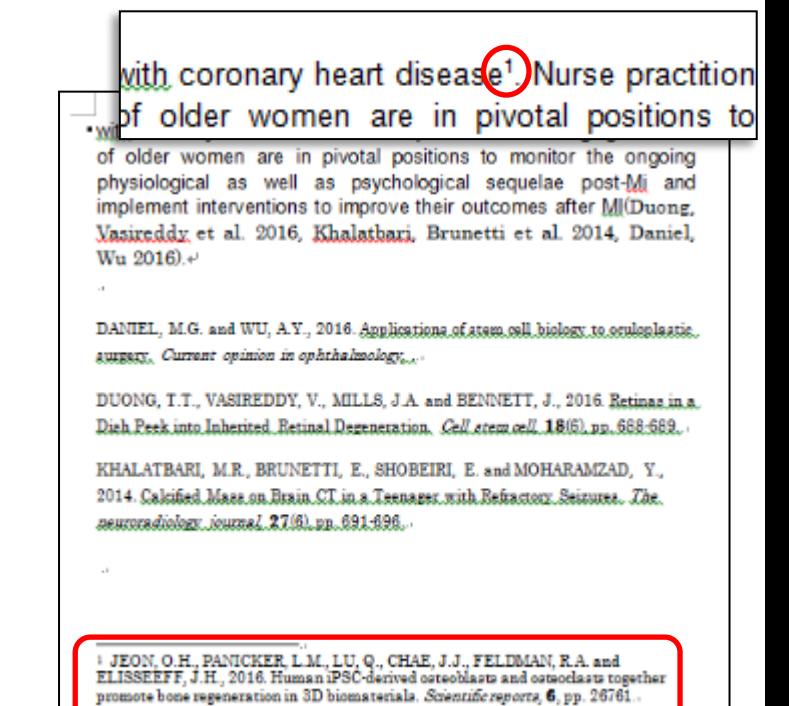

# **4. 和文献引用時のよくあるQ&A**

### **Q. 和文献の書誌を、アルファベット順に並べることができない。 A. 和文献をアルファベット順に表示するためには、手作業が必要です。**

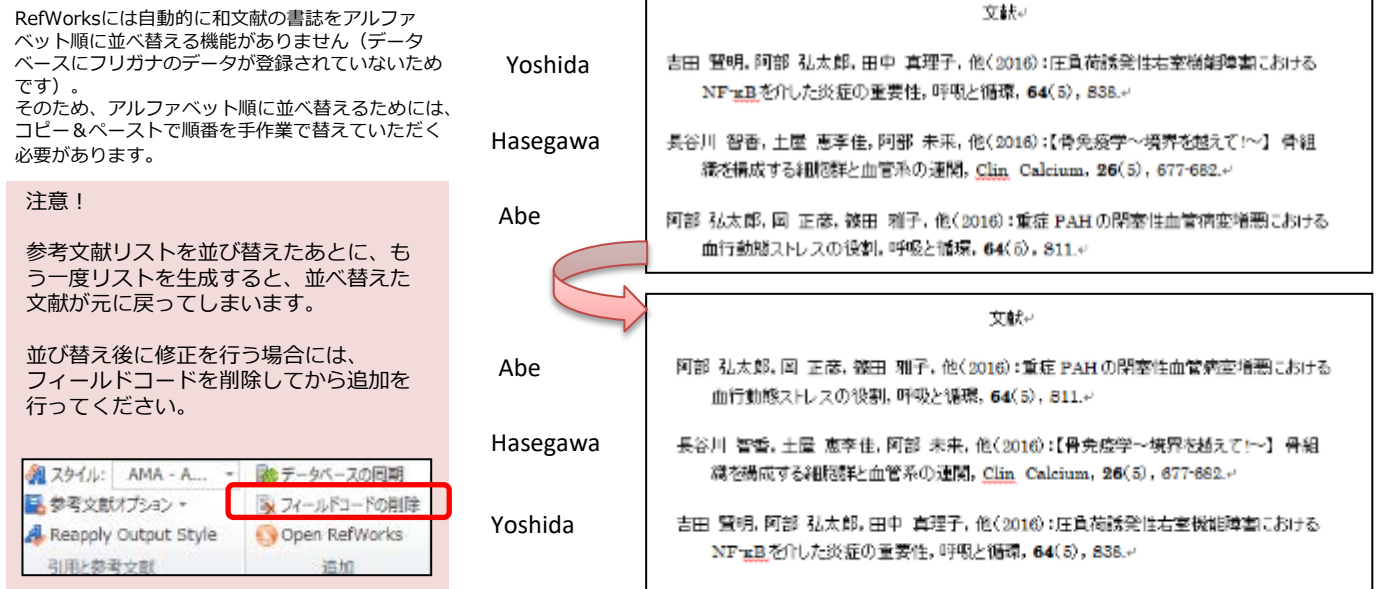

# **4. 和文献引用時のよくあるQ&A**

### **Q. 参考文献リストを作成したところ、和文献の表示がおかしい**

文献 谷地 孝, 西川 右, 十倉 知, 岩間 正, 赤石 隆, 梅原, 梅原, 村田 暁, 高橋 賢 & 森田 隆 (2015). Pseudo-Meigs症候群を呈した上行結腸癌の1例. 癌と化学療法*,* 42(10), 1328-1330.

**著者の「名」が一文字しか表示されない。**

海外文献を引用する際に使う半角のカンマがある。 アンチンの最終著者の前に「&」が入力されている。

**RefWorks** ← 社会学評論 ※考文数リスト(t)  $\alpha$  minus Min. レコードの確認

 $\pm 4$ EM、全気したコレクショ

Pathem

**A. 日本語に対応していない出力フォーマットを選択している可能性があります。 「出力フォーマットの編集」画面で、日本語に対応しているかご確認ください。**

多くの出力フォーマットは、言語に応じて出力形式が設定されています。

例:著者名を省略する記号 英語文献の場合:et al, 和文献の場合 :他

**日本語名のフォーマットのほとんどが 和文献の出力用の設定がデフォルトに なっています。**

「代替言語フォーマット」は、各レコードの出力言語設定に応じて適用 されます。通常、レコードの出力言語は「不明」となっています。この 場合には代替言語フォーマットの「デフォルト」の設定が適用されます。

### **【確認方法】**

①画面上部のメニューバーから「文献目録の作成」を 選択し、[文献引用スタイルエディター]を選択します。

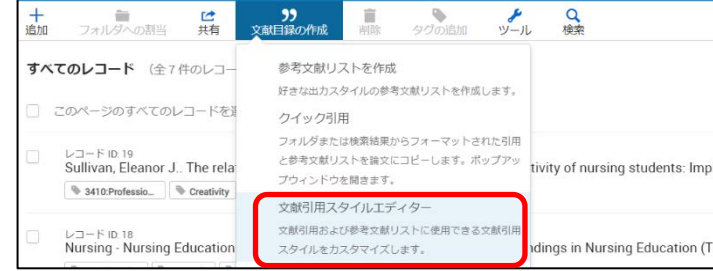

 $\left\| \mathbf{B} - \mathbf{J} \right\| = \left\| \mathbf{E} \right\| \left\| \mathbf{T} - \mathbf{L}_2 \right\| \right\|^2$ 

参考文献リスト検査

## □

65 885 (T), 97 NU BREE & 8 4 5

②確認したいフォーマットを検索し、該当するもの を選択します。

③出力する文献の言語ごとに異なる主力設定がな されているフォーマットの場合は、[言語グルー プ]にその種類をご確認いただけます。それぞれの 言語グループをクリックすると、設定内容の詳細 をご確認いただけます。

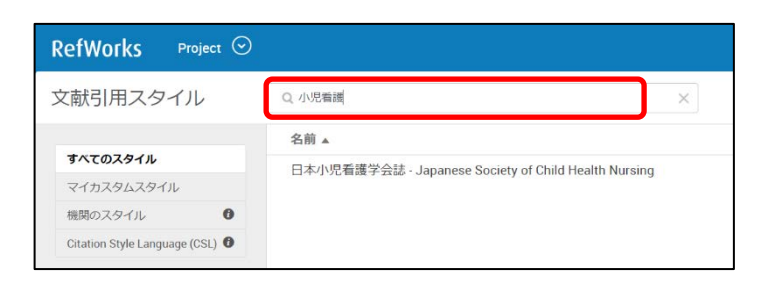

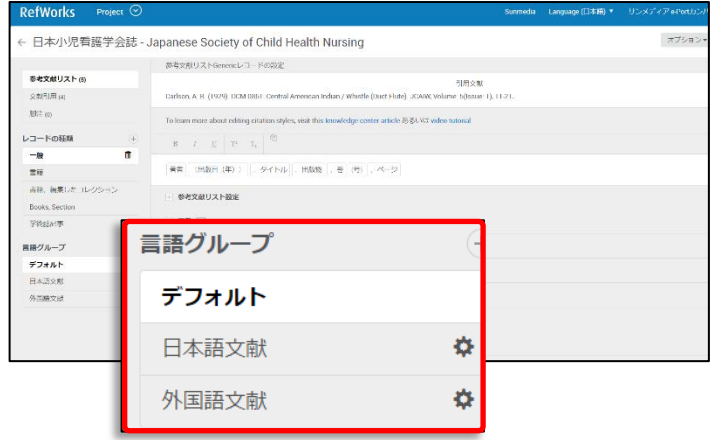

# **4. 和文献引用時のよくあるQ&A**

- **Q. 日本語に対応しているフォーマットを使っているのに和文献の表示がおかしい。**
- **A. 編集画面の[出力言語]の設定が正しくない可能性があります。レコードの編集画面で言 語設定をご確認ください。**

#### **【変更方法】**

①問題が生じたレコードをクリックして、サイドバーを開き、編集ボタン をクリックします。

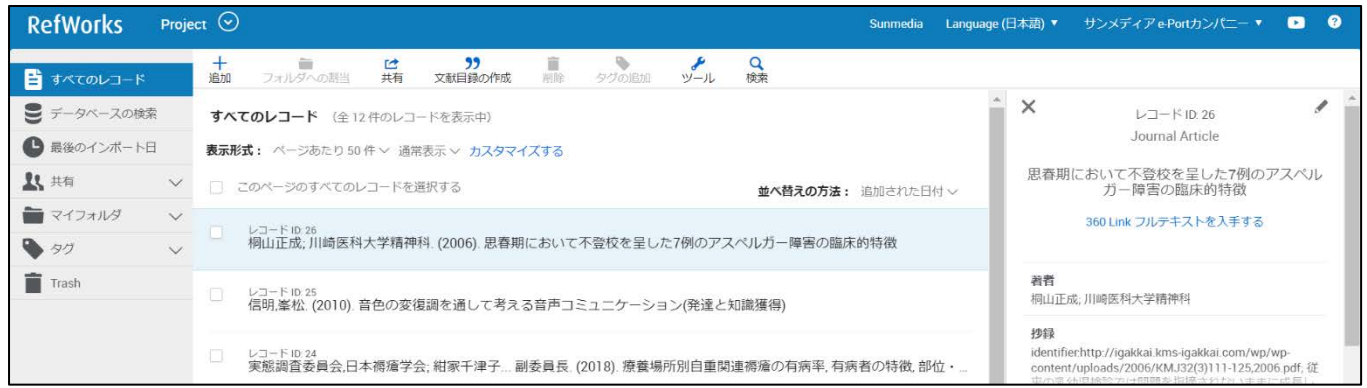

②編集画面を開き、Reference Languageを正しいものに変更し、「保存」をクリック

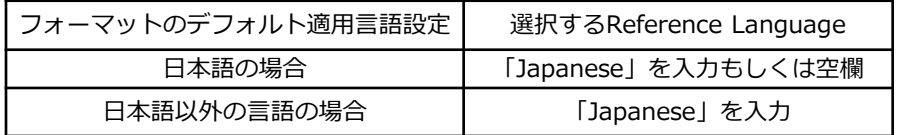

一括編集の機能を使えば、選択し た複数のレコードの[Reference Language]をまとめて変更できま す。

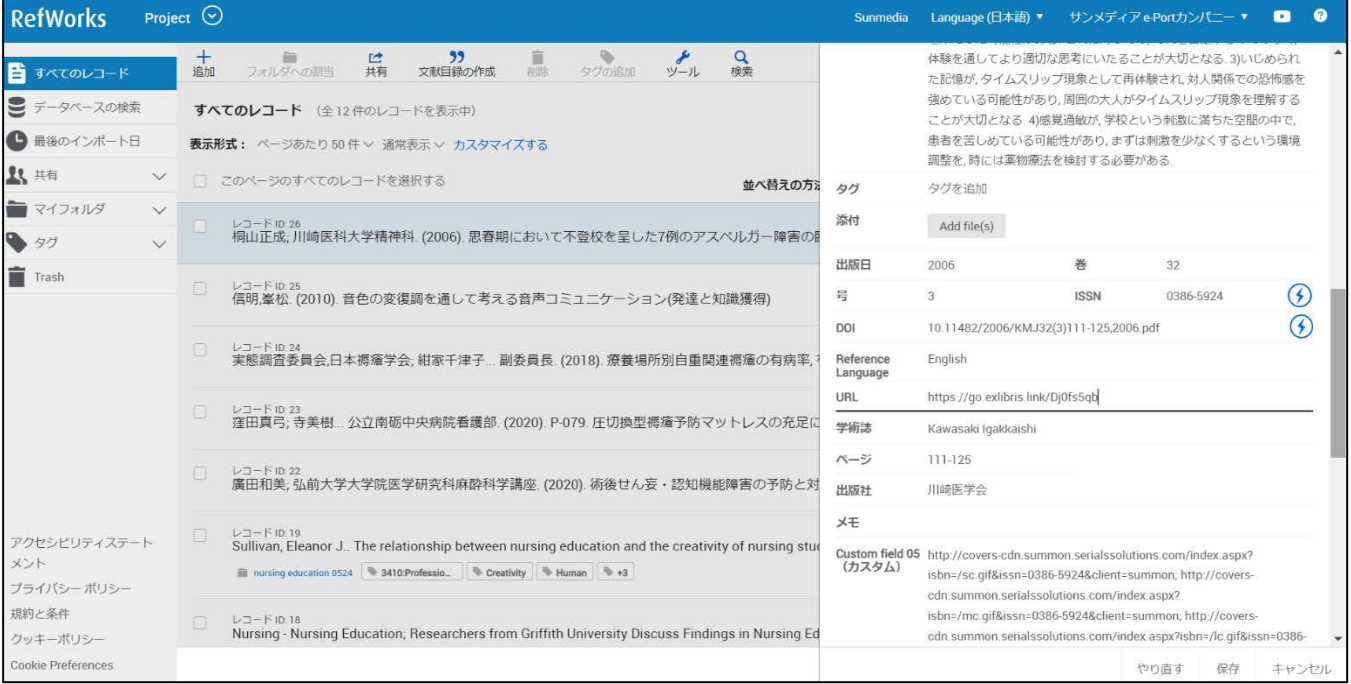

### **「一括編集」では、複数のレコードの設定内容をまとめて編集することが可能です。 ここでは前節の内容を踏まえて、各レコードのReference Languageをまとめて 変更する方法をご紹介します。**

①Reference Languageを変更したいレコードに✔を入れ、**ツール** > **一括編集** を選択します。

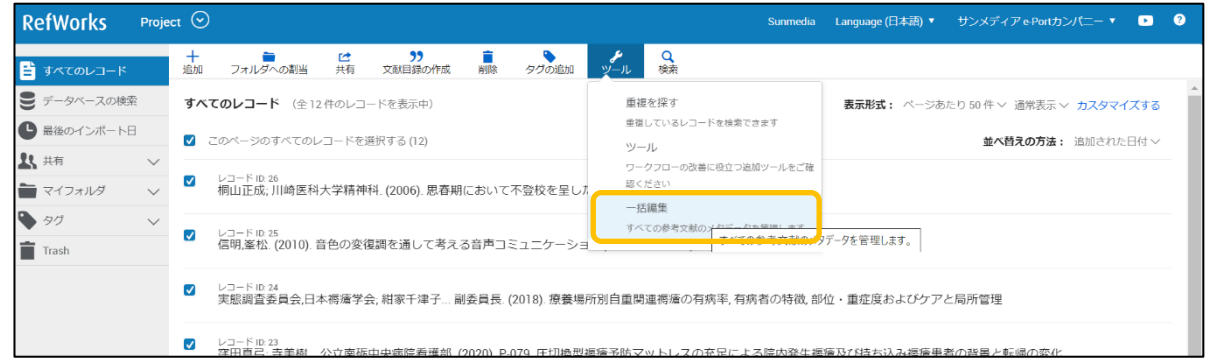

②**置き換える**タブを選択し、フィールドを選択するプルダウンからReference Languageを選択します。 次に、(A)と(B)にそれぞれ置換する文字列と置換後の文字列を入力し、**データを置き換える**をクリックします。

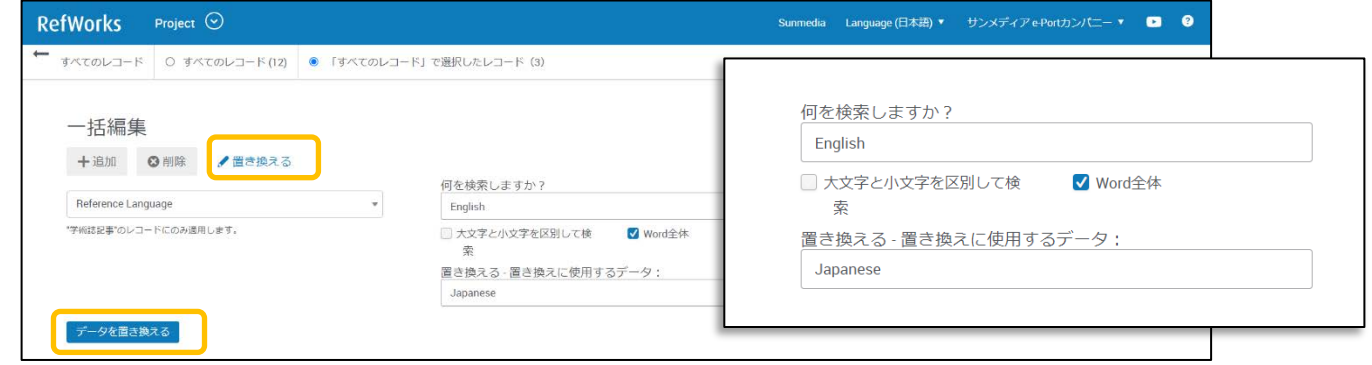

### **6. 設定画面の便利な機能**

### **設定画面では、RefWorksの各種設定を変更することができます。**

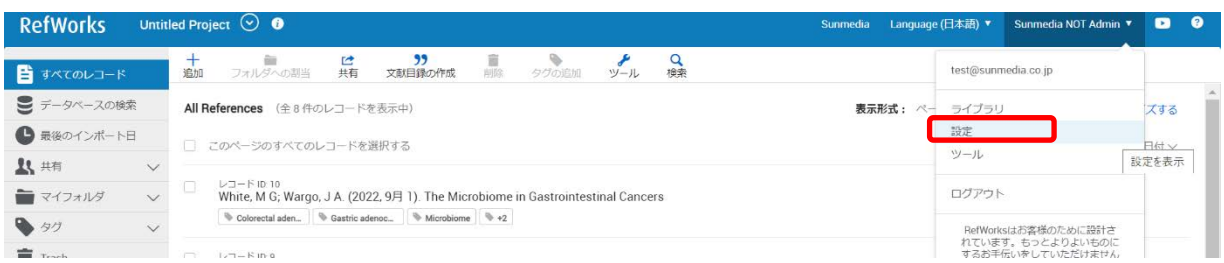

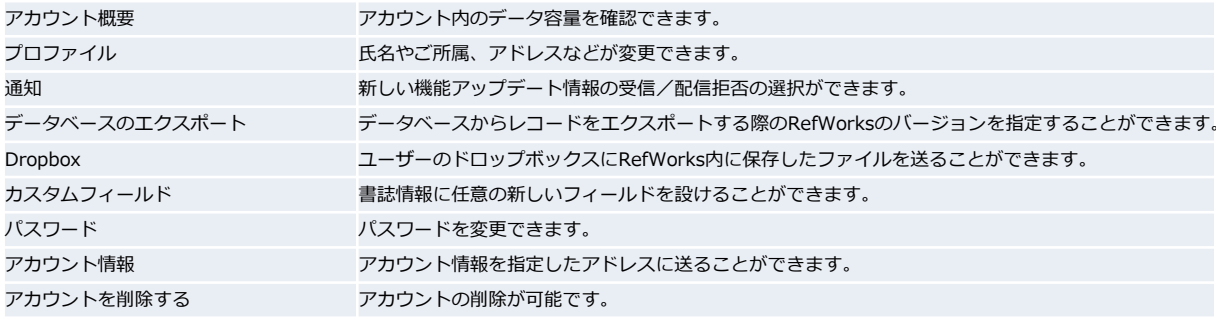

# **6. RefWorks上のデータを書き出し、excelで閲覧する**

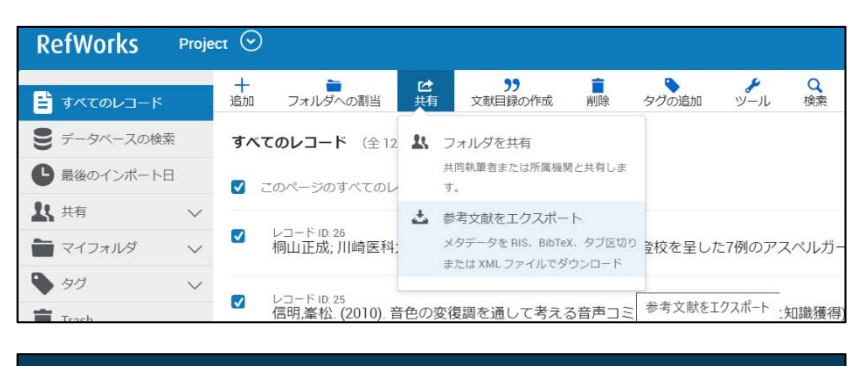

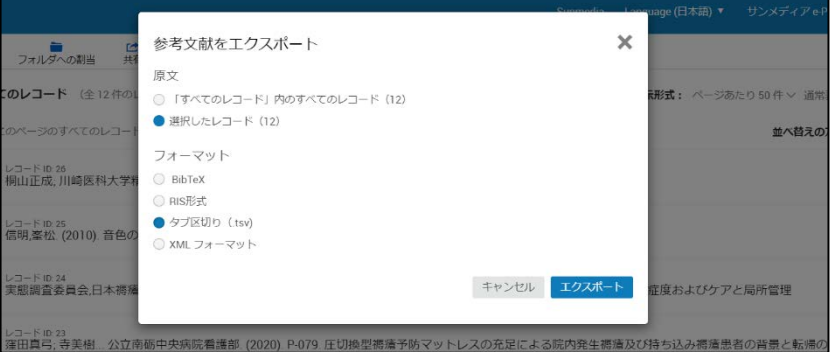

①Excelに書き出したいレコードにチェックをい れ**、共有** > **参考文献をエクスポート** を選択し ます。

②出力対象とするレコードと、フォーマットを選 択し、「エクスポート」をクリックし、テキスト ファイルをダウンロードします。 ※本ガイドでは「タブ区切り」を指定します。

③Excelを開き、データ > ファイルから > テキ ストまたはCSV を選択し、ダウンロードしたファ イルを選択し、Excelで展開します。

※文字コードはUTF-8を選択してください。

④展開したファイルを保存すればExcel形式で データを保管できます。

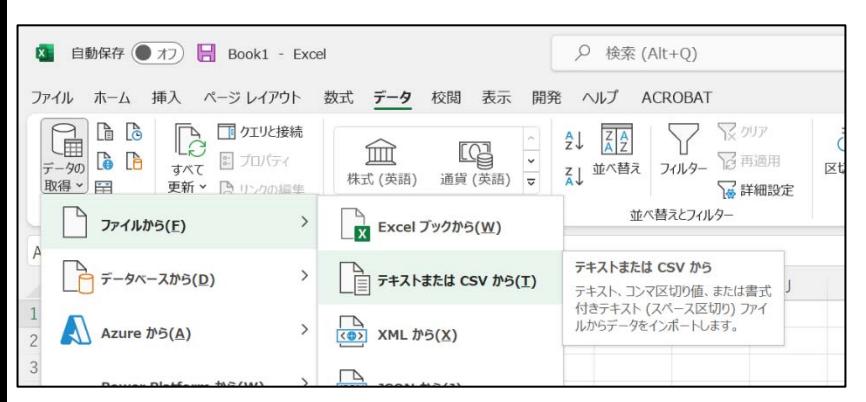

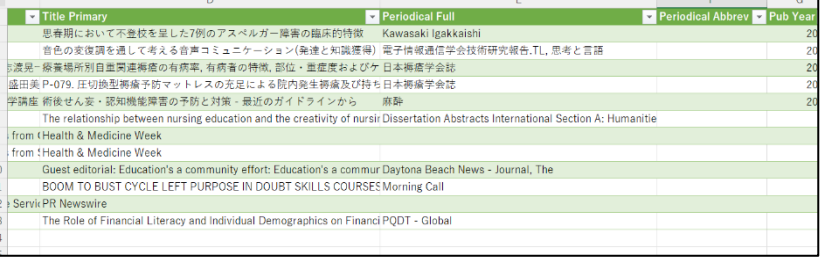

**Curtent Solutions Company** 

**SUNMEDIA** 

お問い合わせ·ご要望·出カフォーマットの作成依頼 は下記までご連絡ください。

株式会社サンメディア e-Port カンバニー e-mail: e-port@sunmedia.co.jp

このガイドの著作権は、株式会社サンメディアに帰属します。

8